## **MANAGING RECEIPTS**

There are three methods to upload receipts to your UF GO profile using the SAP Concur mobile app, email, and scan.

## **USING THE SAP CONCUR MOBILE APP**

The SAP Concur mobile app is a great option since it will scan the receipt and attempt to complete information and/or translate expenses. Review the **[Download UF GO Mobile App](https://training.hr.ufl.edu/instructionguides/ufgo/2_2_Download_UF_GO_Mobile_App.pdf)** guide more information.

### **STEPS**

- 1. Open the **SAP Concur Mobile** app
- 2. Tap the **ExpenseIt** icon
- 3. Tap the **camera icon** to take a photo of receipt Depending on your phone, the camera icon may look different
- 4. Select **Use** or **Retake** option
- 5. Verify the amount of the receipt or correct
- 6. Tap **Done**

Optional: Add a comment about the expense, once the receipt is available

- a. Enter **Comment** for who, what, project, and why (e.g., Lunch at Physics Conference for NSF Grant)
- b. Tap **Save**

Your receipt photo will automatically be uploaded to your **Available Receipts** library in UF GO.

## **EMAIL RECEIPTS TO UF GO**

Users can forward receipts from vendors or photo taken. Your email address **must** be verified by UF GO before you can use this method. Refer to the **[Setting Your UF GO User Profile](https://training.hr.ufl.edu/instructionguides/ufgo/1_Updating_your_UF_GO_User_Profile.pdf)** guide for additional information.

Delegates can send receipts for users if **both** have verified their email in their UF GO profiles. The delegate can send the receipts by entering the user's email address (**only** the email address) in the subject line.

#### **STEPS**

- 1. In the email message, select **Forward**
- 2. Enter **receipts@expenseit.com** in the **To** field
- 3. Enter your UF email address in the **Subject Line**. If preparing for someone else, enter that user's UF email address. This is how UF GO associate the receipt with the correct account
- 4. Click **Send**
- 5. It may take several minutes before the image appears in your **Available Receipts** library in UF GO

**Note**: When attaching documents, only the attachment only the attachment will be uploaded to UF GO. Accepted formats include PDF, JPG, HTML, TIF or TIFF.

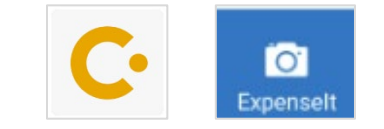

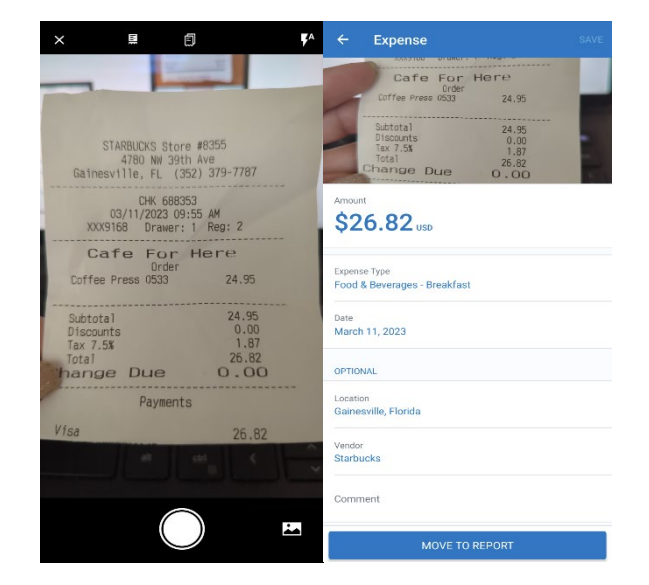

# **UF** Human Resources

## **MANUALLY UPLOAD TO UF GO**

You can create electronic images of receipts by scanning them and then uploading the image(s) to UF GO.

#### **NAVIGATION**

Access UF GO via **ONE.UF**, **myUFL**, or the **SAP Concur mobile app**

- **ONE.UF**: Log in to https://one.ufl.edu > Select **UF GO** under the **Faculty/Staff** section
- **myUFL**: my.ufl.edu > My Self Service > **UF GO Travel and PCard**

#### **LOGGING IN**

- 1. Enter gatorlink@ufl.edu and click **Next**
- 2. Click **Sign in with University of Florida SSO** link
- 3. Enter **UF gatorlink** and **password**

**Note**: If you are already signed-in to myUFL or other UF system, this step will automatically skip.

#### **STEPS**

- 1. Scan the receipt and save the image to your computer
- 2. Select **Available Expenses**
- 3. Scroll down to **Available Receipts**
- 4. Open your computer directory and select the receipts
- 5. Drag the receipts to the **Upload Receipt Image** box
- 6. The receipts will now appear in the **Available Receipts** library

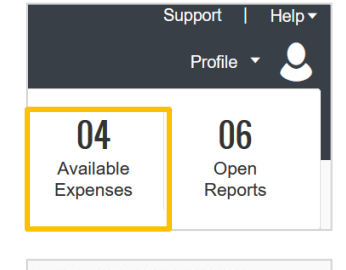

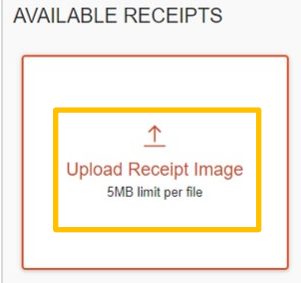

## **FOR ADDITIONAL ASSISTANCE**

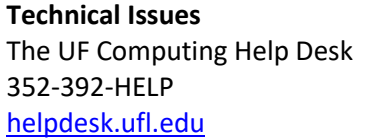

**Travel Policies and Directives** Travel Office 352-392-1241 travel@ufl.edu

**PCard Policies & Questions** PCard Team 352-392-1331 [pcard@ufl.edu](mailto:pcard@ufl.edu)